# **پايتون براي كودكان**

**مقدمهاي سرگرمكننده براي برنامهنويسي** 

**ويرايش دوم** 

**جيسون. آر. بريگز** 

**مترجم: سيد محمد متين روحاني راد انتشارات پندار پارس** 

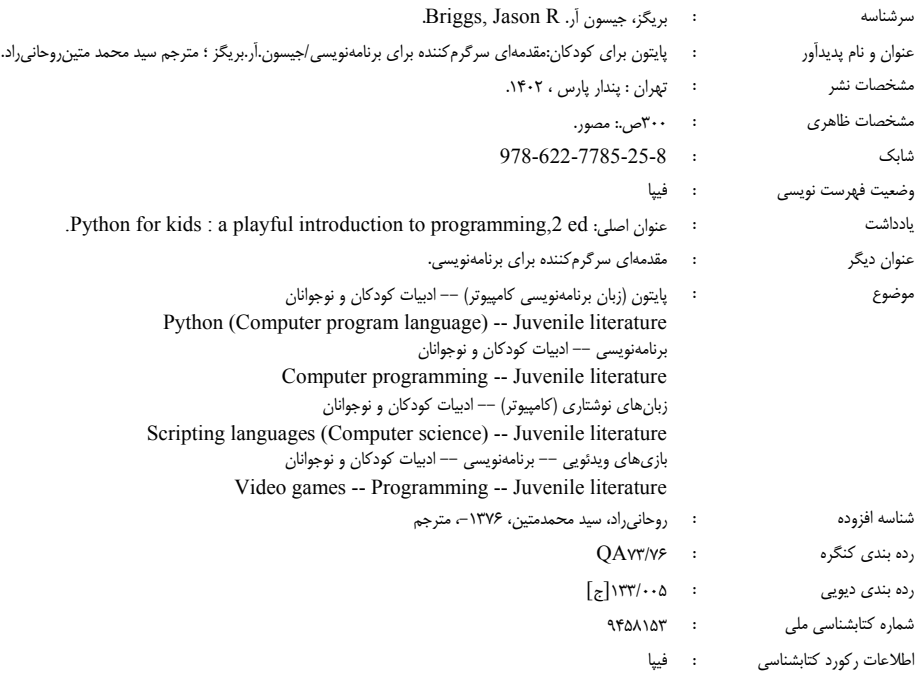

### **انتشارات پندارپارس**

**دفتر فروش:** انقلاب، ابتدای كارگرجنوبی، كوی رشتچی، شماره ۱۴، واحد ۱۶ **www.pendarepars.com info@pendarepars.com** 09122452348 :همراه 66926578 – 66572335 :تلفن

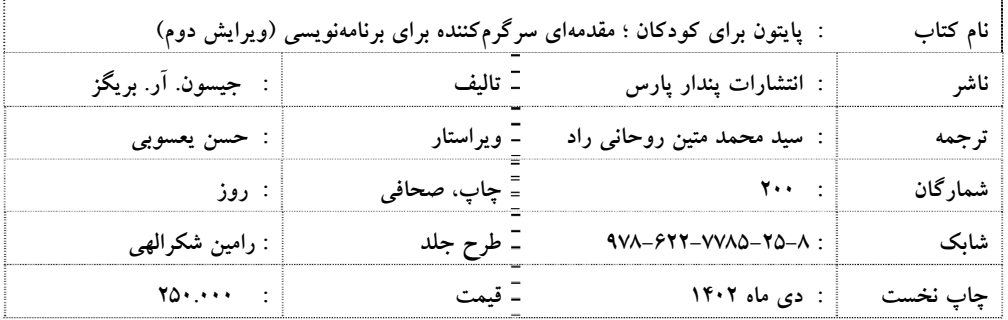

\*هرگونه کپی برداری، تکثیر و چاپ کاغذی یا الکترونیکی از این کتاب بدون اجازه ناشر تخلف بوده و پیگرد قانونی دارد \*

#### فهرست

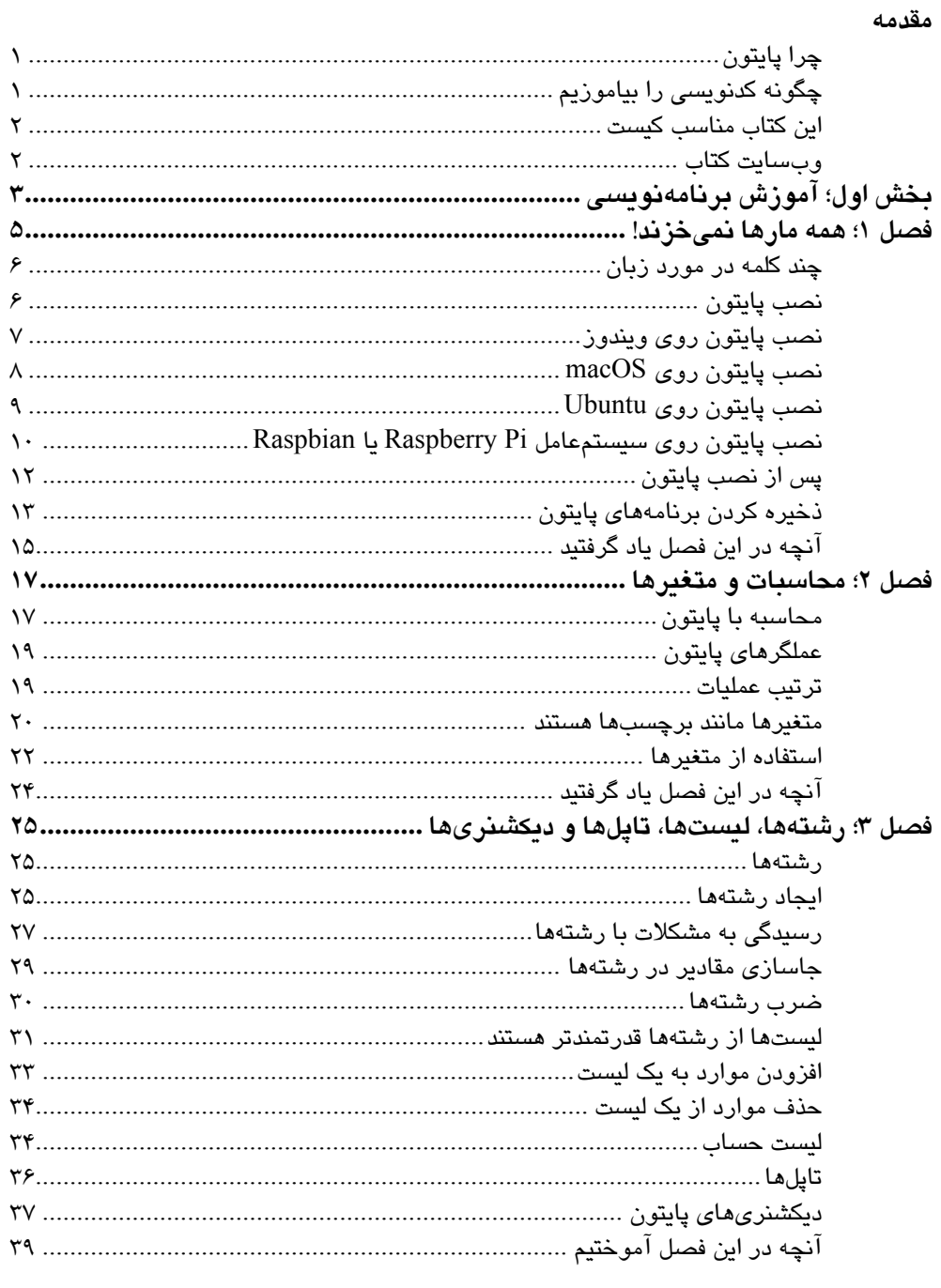

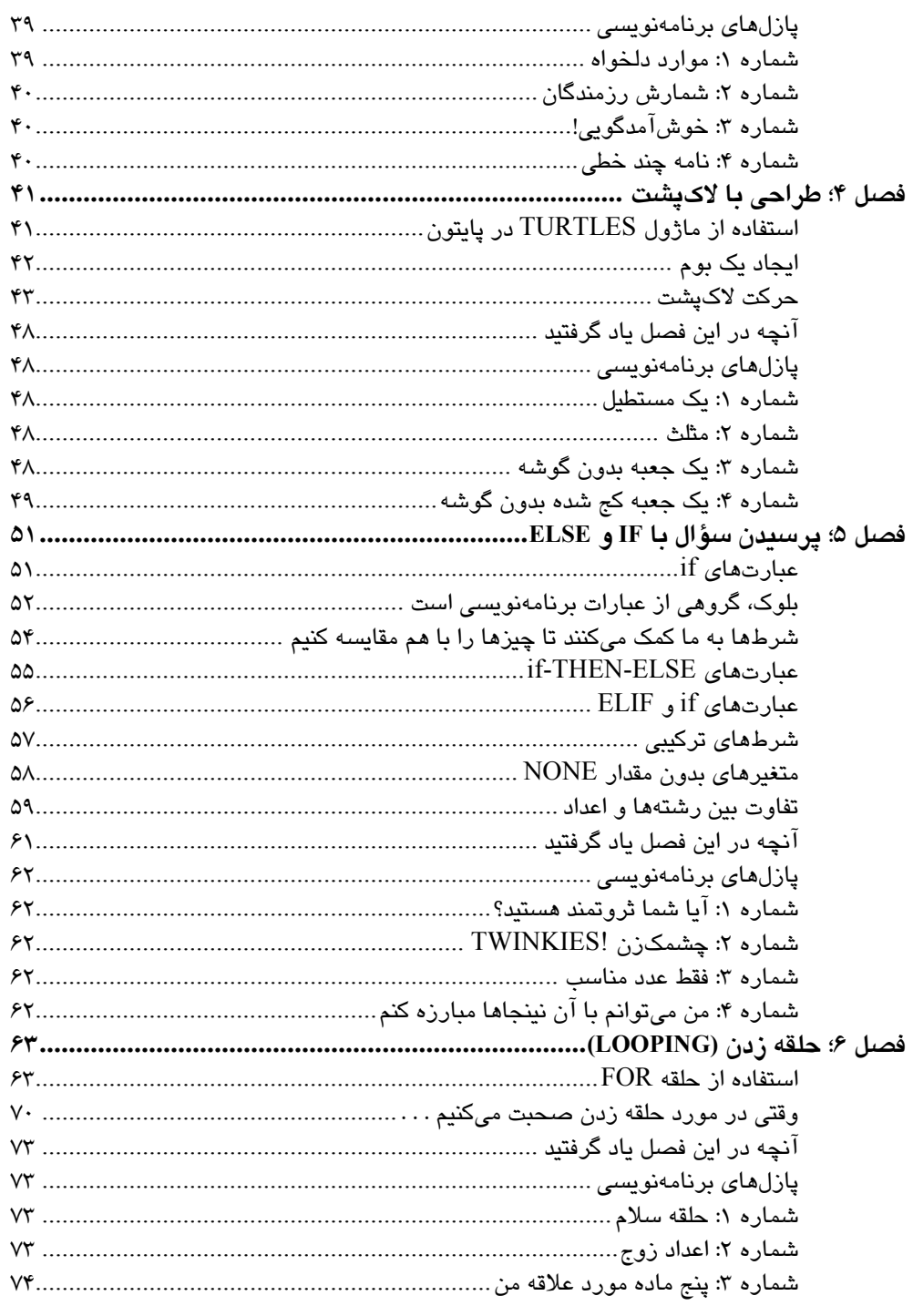

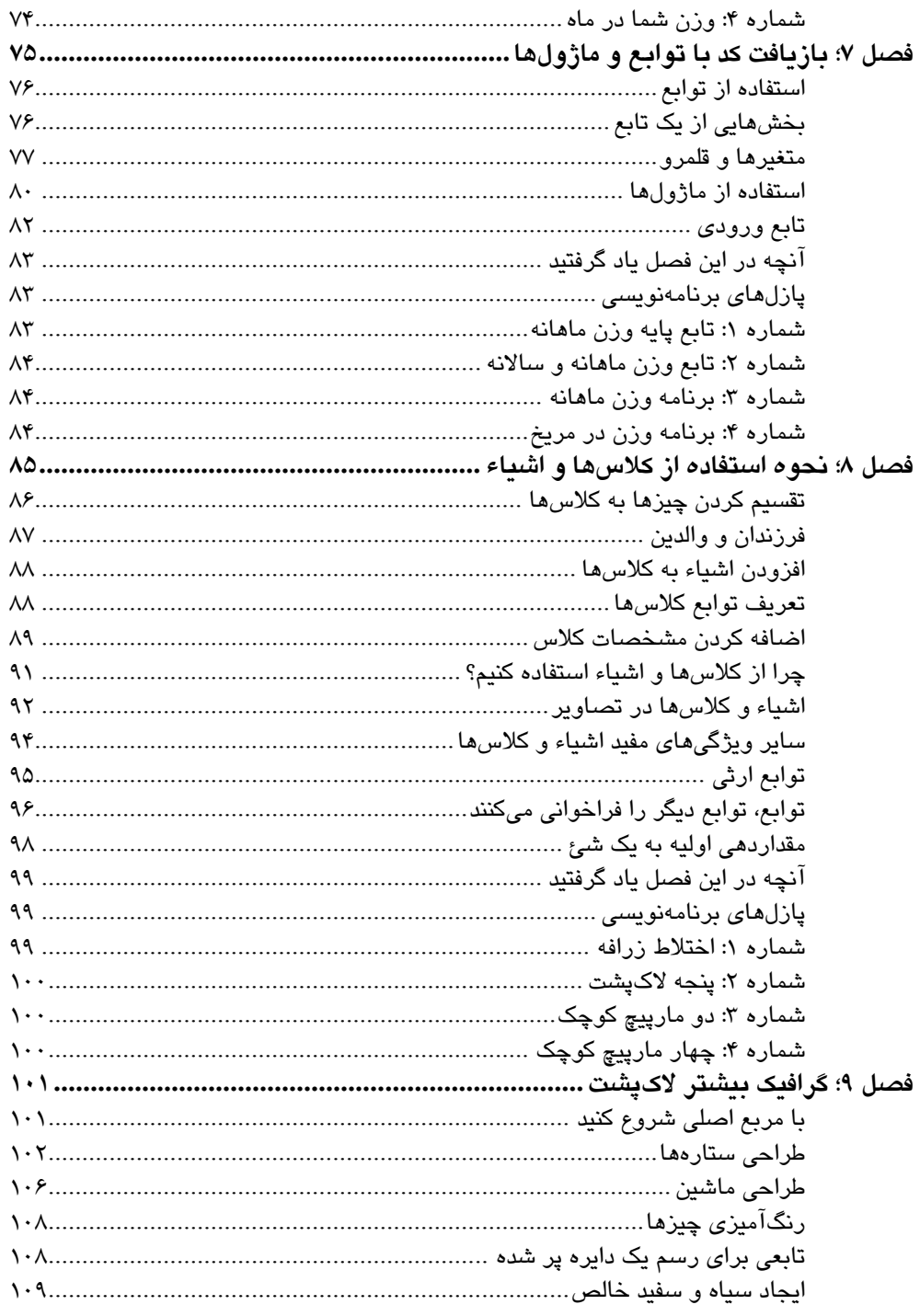

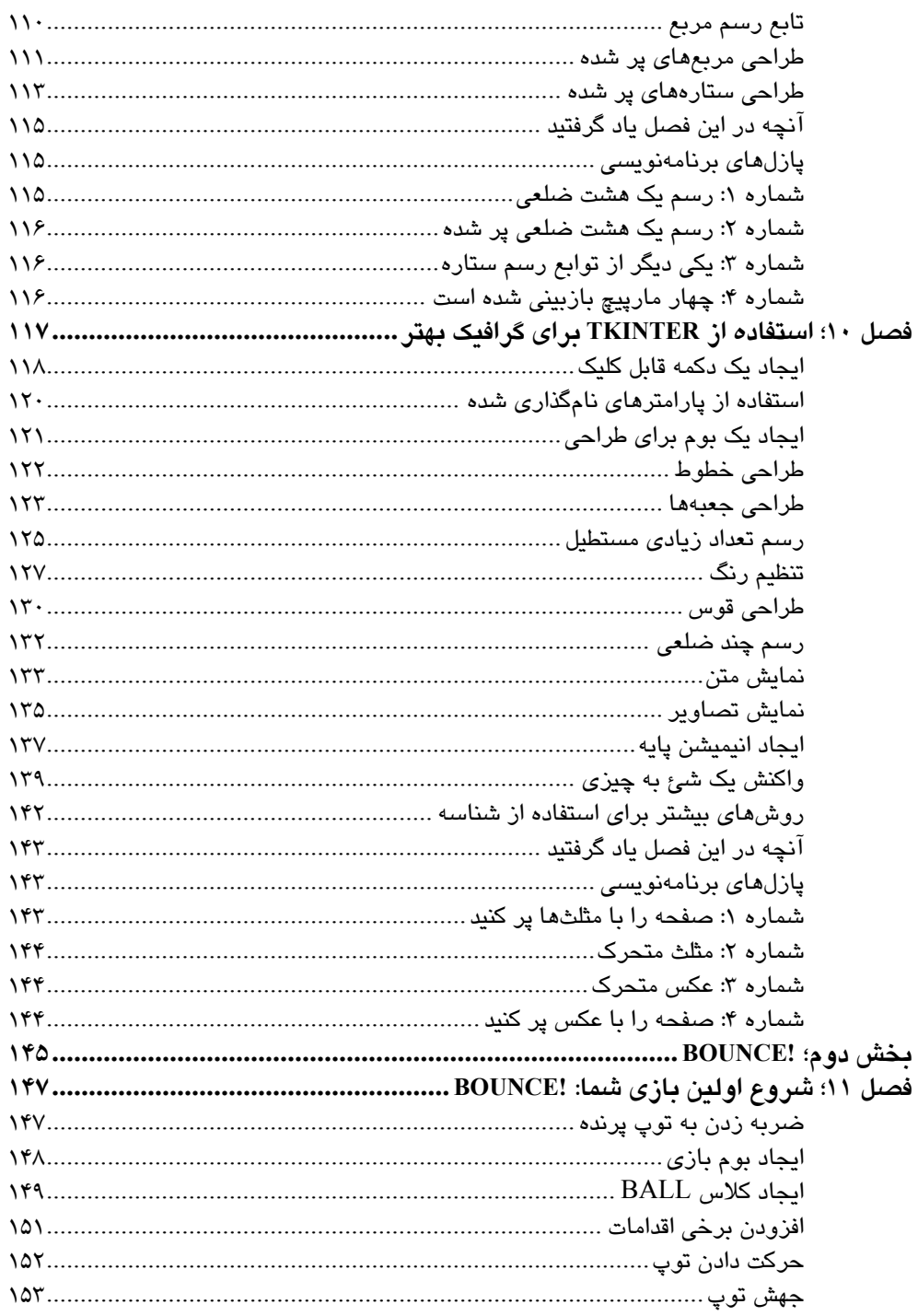

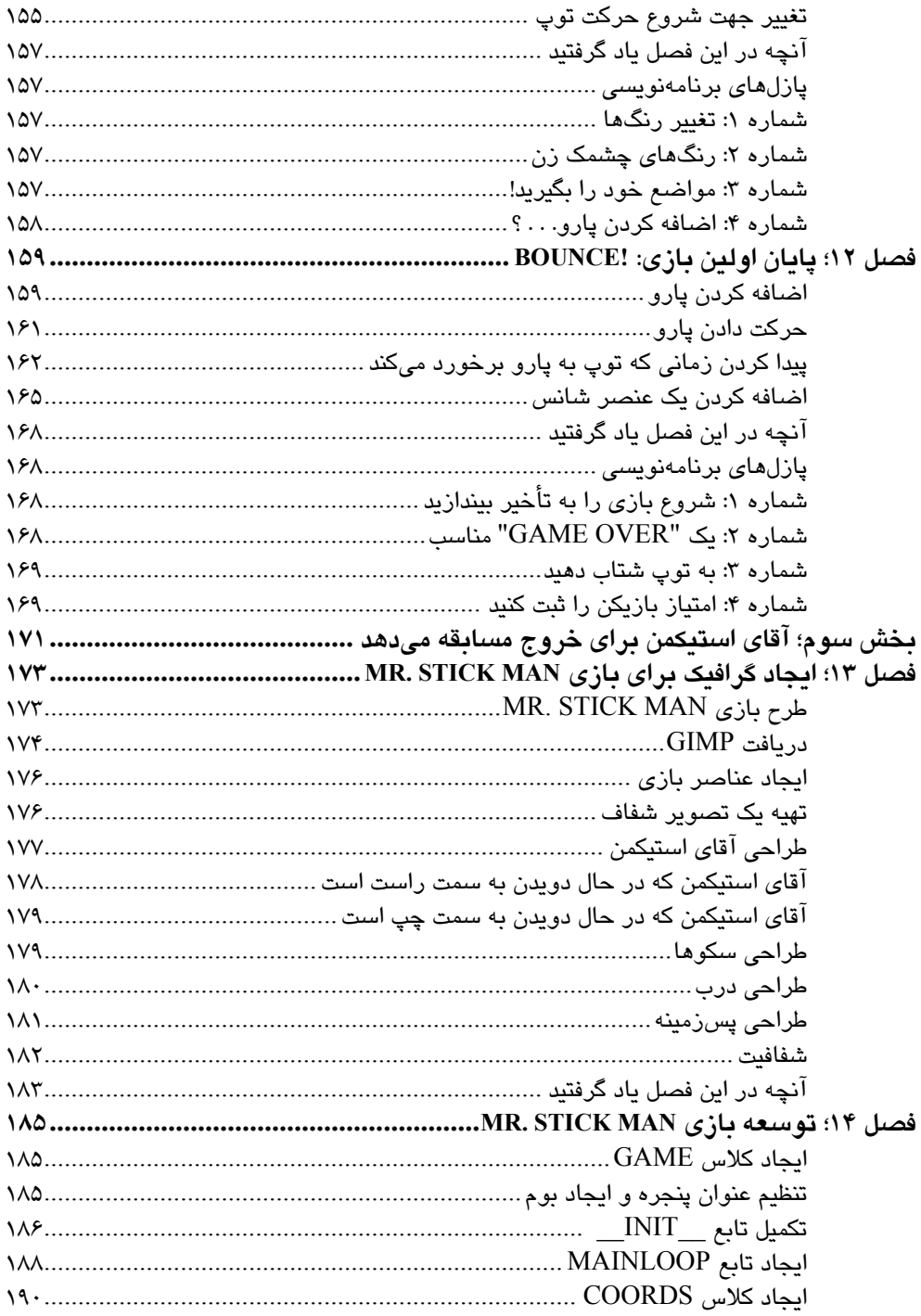

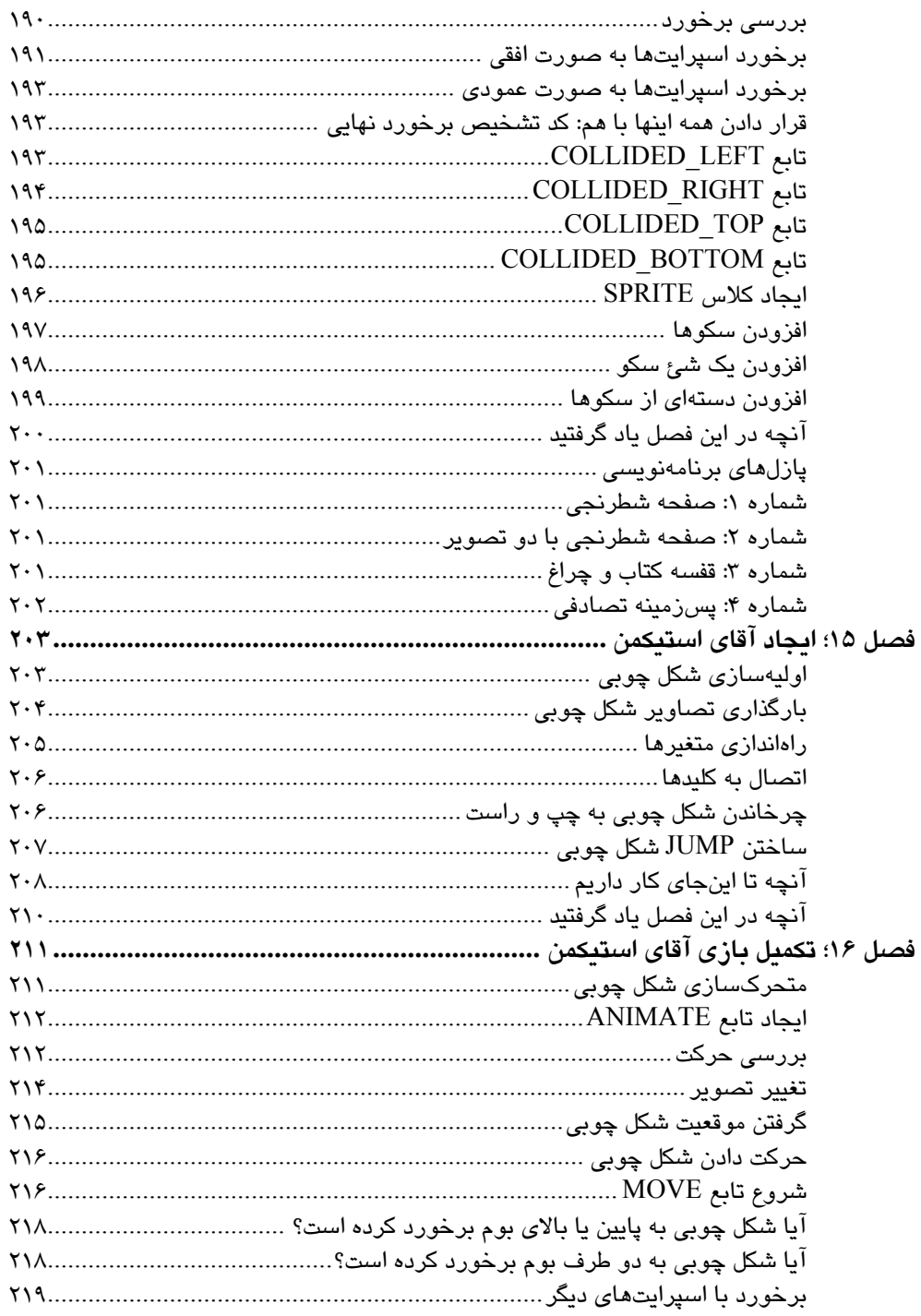

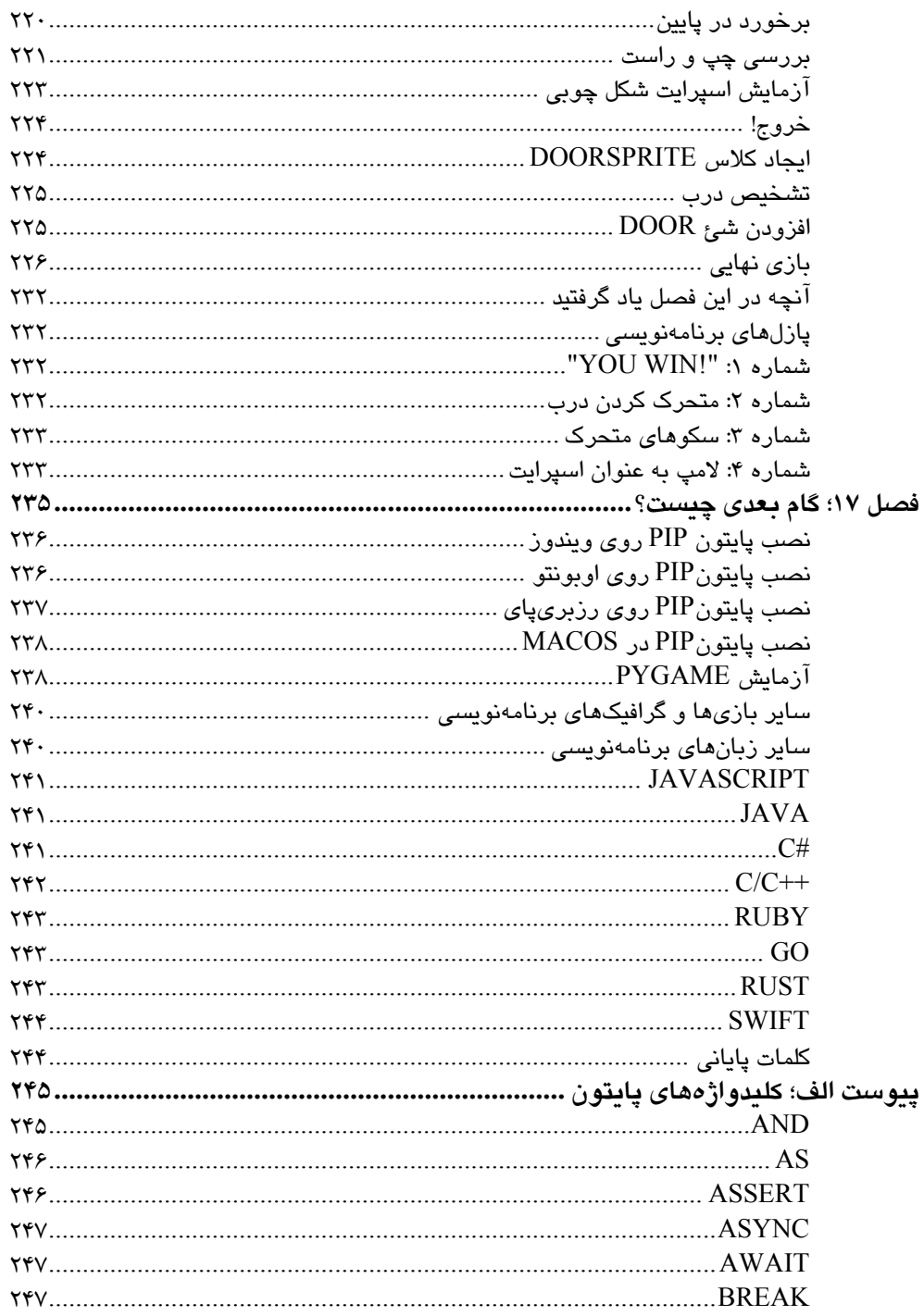

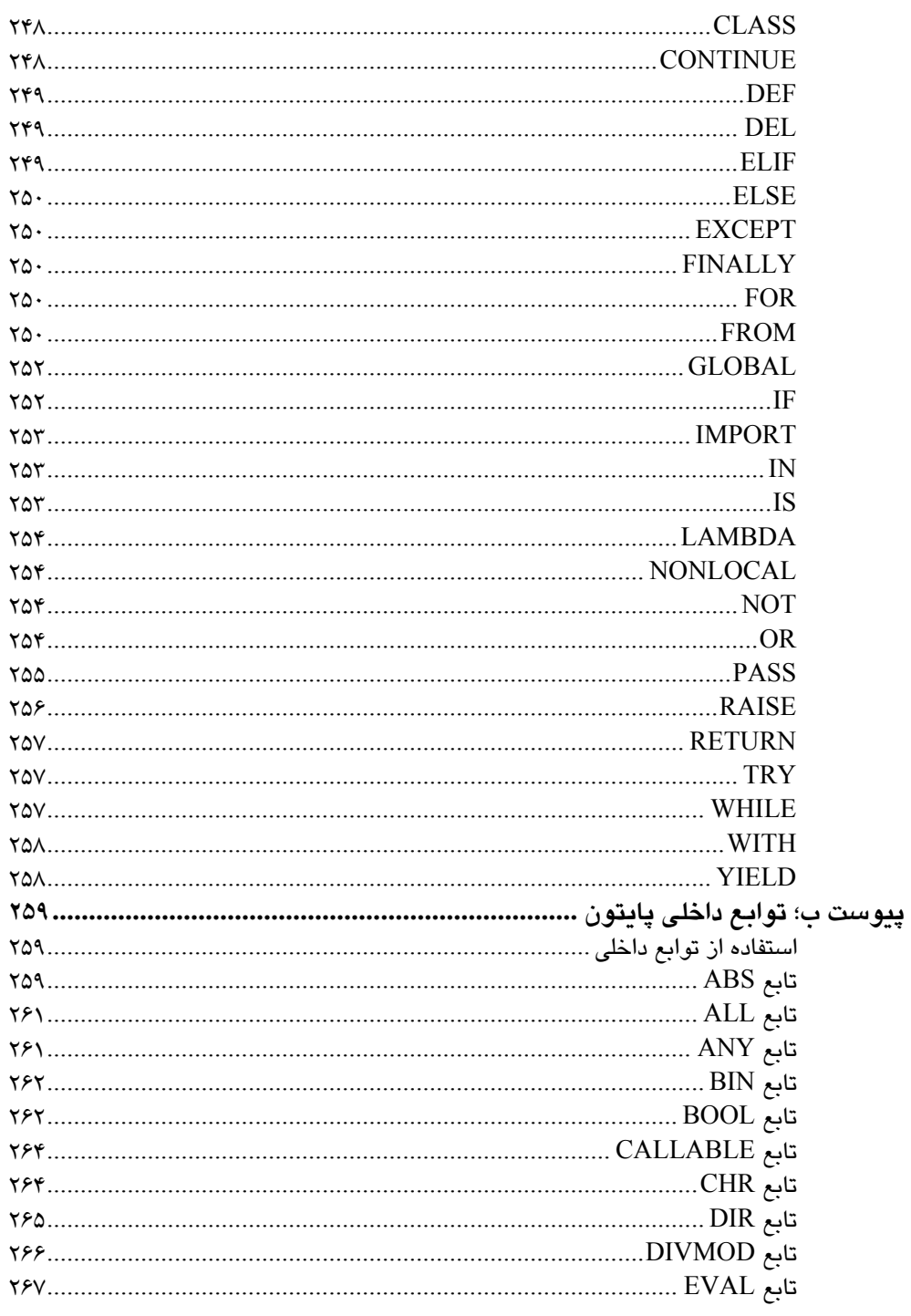

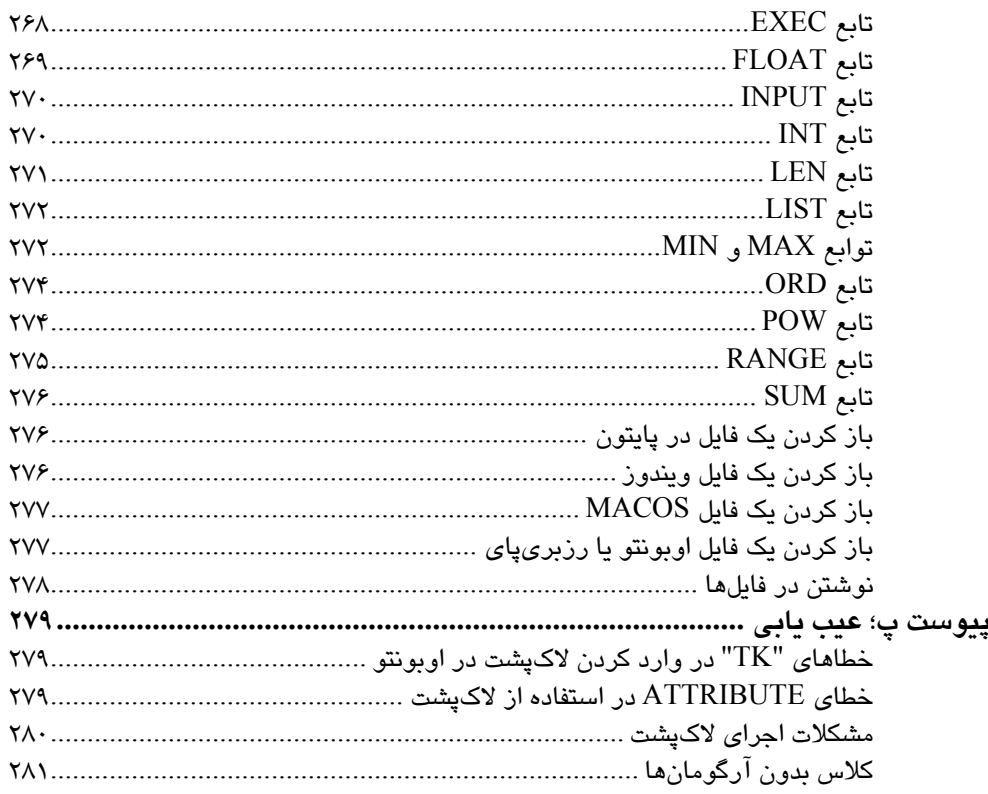

#### **سخن ناشر**

ستايش خداي را كه به بندگانش، موهبت عقل، انديشه و تفكر را ارزاني داشت. ما انسانها موجوداتي پر پيچ و خم، خلاق، جسور، شگفتانگيز، و جذاب هستيم؛ و با وجودي كه در گستره هستي، ذرهاي بيش نيستيم، اما با قدرتهاي فراوان و ناشناختهاي كه داريم، قادر به تسخير كهكشانها، گذر از ابعاد زمان و مكان، و دستيابي به هر ناشناخته و مجهولي ميباشيم.

علوم كامپيوتري و زبانهاي برنامهنويسي، ابزارهايي است كه ذرهاي از قدرت فكر انسان را بروز ميدهد و تجليگر پيچيدگيهاي ذهني انسانهاي تلاشگر است. نسل جديد، نسل ارتباطات و فنĤوري است. خوراكش اينترنت، فضاي مجازي، و ديتاست. بايد به فكر اين نسل بود و خوراك سالم در اختيارش گذاشت. در آيندهاي نه چندان دور، بهكمك هوشهاي مصنوعي، وارد دنياهاي مجازي و واقعي ديگري خواهيم شد و اين نسل، نبايد از آنها عقب بماند.

نسخه زبان اصلي اين كتاب، كه بيش از 250 هزار كپي از آن به فروش رفته، به زباني ساده تلاش ميكند با خلق بازيهاي كامپيوتري، شما را با زبان جذاب پايتون آشنا كند. به آن اكتفا نكنيد و با بسط مثالها و تمرينها، خلاقيت خود را بيازماييد. پس از يادگيري خوب مباني پايتون، كتاب آموزش برنامهنويسي 3.9 Python پندار پارس، منتظر شماست تا شما را به يك برنامهنويس حرفهاي تبديل كند. به اميد آن روز...

مفتخريم حدود 20 سال در اين حوزه فعاليم و آمدهايم كه بمانيم و در اين راه خدمت كنيم. به اميد روزي كه شما هم يكي از نويسندگان و مترجمان ما باشيد. پس همراه ما باشيد.

 **مهندس حسين يعسوبي** 

**مدير مسئول انتشارات پندار پارس** 

## **مقدمه**

چرا برنامهنويسي كامپيوتر را ياد بگيريم؟ برنامهنويسي، خلاقيت، استدلال و حل مسئله را تقويت ميكند. برنامهنويس، اين فرصت را پيدا ميكند كه چيزي از هيچ بسازد، از منطق استفاده كند تا ساختارهاي برنامهنويسي را به شكلي تبديل كند كه يك كامپيوتر بتواند اجرا كند، و زماني كه همه چيز آنطور كه انتظار ميرود كار نميكند، از حل مسئله استفاده ميكند تا بفهمد چه چيزي اشتباه شده است. برنامهنويسي يك فعاليت سرگرم كننده، گاهي چالش برانگيز (و گاهي خسته كننده) است، و مهارتهاي آموخته شده از آن ميتواند هم در مدرسه و هم در محل كار مفيد باشد - حتي اگر حرفه شما ربطي به كامپيوتر نداشته باشد. و اگر هيچ چيز ديگري نباشد، برنامهنويسي يك راه عالي براي گذراندن يك بعد از ظهر است كه هواي بيرون دلگير است.

### **چرا پايتون**

افزون بر سادگي ساختار زباني آن و يك پوسته تعاملي براي آزمايش، پايتون داراي ويژگيهايي است كه روند يادگيري را تا حد زيادي تقويت ميكند و به شما امكان ميدهد انيميشنهاي سادهاي را براي ايجاد بازيهاي خود كنار هم قرار دهيد. يكي از آنها ماژول turtle است، كه از گرافيك Turtle (لاكپشت) الهام گرفته شده است (كه در دهه 1960 توسط زبان برنامهنويسي Logo استفاده ميشد) و براي استفاده آموزشي طراحي شده بود. ماژول ديگر، tkinter نام دارد كه يك واسط براي تولكيت رابط كاربري گرافيكي TK است، كه يك روش ساده براي ايجاد برنامهها با گرافيكهاي كاملا پيشرفتهتر و انيميشني است.

### **چگونه كدنويسي را بياموزيم**

مانند هركاري، نياز به تلاش ابتدايي دارد و هميشه بهتر است با مباني ابتدايي كار كنيد، پس با فصلهاي آغازين كتاب، شروع به تمرين كنيد و به آرامي به فصلهاي بعدي برويد. هيچ كس نميتواند يك سمفوني اركسترال را نخستين باري كه ساز را بهدست ميگيرد بنوازد. دانشجويان خلباني پيش از اينكه كنترلهاي اوليه را درك كنند، پرواز با هواپيما را شروع نميكنند. ژيمناستها (معمولا) نميتوانند در نخستين تلاش، خود را به عقب پرتاب كنند. اگر خيلي سريع پيش برويد، نه تنها ايدههاي اساسي در ذهن شما باقي نميماند، بلكه محتواي فصلهاي بعدي را پيچيدهتر از آنچه در واقعيت است پيدا خواهيد كرد. همانگونه كه در كتاب جلو ميرويد، سعي كنيد ببينيد مثالها چگونه كار ميكند. بيشتر فصلها نيز شامل پازلهاي برنامهنويسي است كه با امتحان كردن آنها بتوانيد با مباني كار، بهتر آشنا شويد و به شناخت بهتر ايدههاي پيچيدهتر كمك ميكند. اگر در درك موضوعي نا اميد شديد يا چالش زيادي داشتيد، نكات زير ميتواند به كمك شما بيايد:

- .1 مشكل را به بخشهاي كوچكتري تقسيم كنيد. سعي كنيد بفهميد يك قطعه كوچك كد چه كاري انجام ميدهد يا فقط به بخش كوچكي از يك ايده دشوار فكر كنيد (به جاي تلاش براي درك يكباره همه چيز، روي يك قطعه كوچك از كد تمركز كنيد).
- .2 اگر اين كمك نكرد، بهتر است آنرا رها كنيد و روز ديگري به سراغش بياييد. اين روش خوبي براي حل بسياري از مشكلات روزمره زندگي است و براي برنامهنويسي هم كارساز است.

#### **اين كتاب مناسب كيست**

اين كتاب، مناسب هر فردي است كه علاقهمند به برنامهنويسي است، چه كودك باشد چه بزرگسالي كه براي نخستين بار، وارد برنامهنويسي ميشود. اگر ميخواهيد بهجاي استفاده از نرمافزارهايي كه ديگران توسعه دادهاند، بياموزيد چگونه نرمافزار شخصي خودتان را بنويسيد، اين كتاب، نقطه آغاز مناسبي براي شماست.

#### **وبسايت كتاب**

همه مثالهاي كتاب را ميتوانيد از وبسايت كتاب به نشاني http://python-for-kids.com دانلود كنيد. هرچند، در سايت انتشارات پندار پارس هم در صفحه اين كتاب، قابل دانلود است.

# **بخش اول**

**آموزش برنامهنويسي**

**فصل 1**

## **همه مارها نميخزند!**

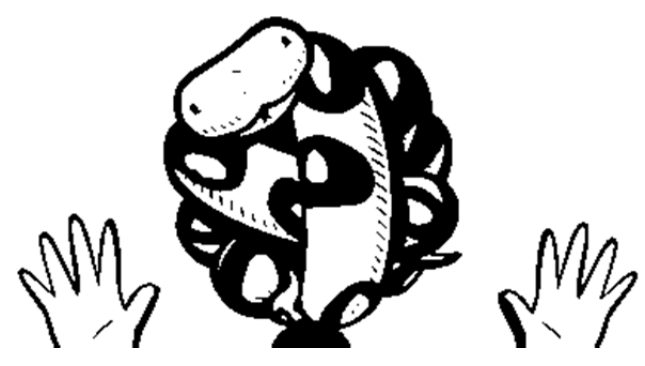

يك برنامه كامپيوتر، مجموعهاي از دستورالعملها است كه باعث ميشود كامپيوتر كاري انجام دهد. اين بخشهاي فيزيكي رايانه نيست (مانند سيمها، ريزتراشهها، كارتها، هارد ديسك و مواردي از اين دست)، بلكه چيزهاي پنهاني هستند كه روي آن سختافزار اجرا ميشوند. يك برنامه كامپيوتر، كه من معمولا به آن فقط به عنوان برنامه اشاره ميكنم، مجموعهاي از دستورالعملها است كه به اين سيستم ميگويد چه كاري بايد انجام دهد. نرمافزار مجموعهاي از برنامههاي كامپيوتري است.

تقريبا تمامي وسايل روزانه بدون برنامههاي كامپيوتري، كارايي خود را از دست ميدهند و يا بسيار كمتر مفيد هستند. برنامههاي كامپيوتري نه تنها كامپيوتر شخصي شما را به شكلي مختلف كنترل ميكنند، بلكه سيستمهاي ويدئويي، تلفنهاي همراه و سيستمهاي جي پي اس در ماشينها را هم كنترل ميكنند. برنامهها همچنين برخي از كالاها مثل تلويزيونهاي LCD و كنترل از راه دور آنها، راديوهاي جديد، پخش كننده دي وي دي، فرستندههاي الكترونيكي و برخي از يخچالها را كنترل ميكنند. حتي موتورهاي ماشين، چراغهاي خيابان، علامتهاي قطار، صفحههاي الكترونيكي آگهيها و آسانسورها توسط برنامهها كنترل ميشوند.

برنامهها كمي شبيه افكار هستند. اگر افكاري نداشتيد، احتمالا روي زمين مينشستيد و به ديواري خيره ميشديد. فكر "از زمين بلند شو" دستورالعمل يا فرماني است كه به بدن شما ميگويد بلند شود. به همين ترتيب برنامههاي كامپيوتري از دستورالعملها استفاده ميكنند تا به كامپيوترها بگويند چه كاري انجام دهند. اگر بدانيد چگونه برنامه كامپيوتري بنويسيد ميتوانيد كارهاي مفيدي انجام دهيد. البته ممكن است نتوانيد برنامههايي براي كنترل ترافيك، چراغهاي راهنما، يا يخچالتان بنويسيد (خب، حداقل در ابتدا نه)؛ اما ميتوانيد صفحات وب ايجاد كنيد، بازيهاي خودتان را بنويسيد، يا حتي برنامهاي براي كمك به تكاليفتان بسازيد.

#### **چند كلمه در مورد زبان**

كامپيوترها هم مانند انسانها، از چندين زبان براي ارتباط استفاده ميكنند. اين زبانها به زبانهاي برنامهنويسي معروف هستند. زبان برنامهنويسي، راه سادهاي براي صحبت با كامپيوتر با استفاده از دستورالعملهايي است كه هم انسان و هم كامپيوتر ميتوانند آن را درك كنند.

زبانهاي برنامهنويسي به نام آدمها نامگذاري شدهاند (مانند Ada و Pascal(، زبانهايي هم با استفاده از تركيبات ساده نامگذاري شدهاند (مانند BASIC و FORTRAN(، حتي تعدادي از آنها به نام سريالهاي تلويزيوني مانند Python نامگذاري شدهاند. بله، نام زبان برنامهنويسي پايتون از روي نمايش تلويزيوني Circus Flying s'Python Monty گرفته شده است، نه از مار.

**توجه:** نمايش Circus Flying s'Python Monty يك كمدي تلويزيوني بريتانيا بود كه در سالهاي دهه 1970 پخش شد و هنوز هم در ميان تماشاگران خاصي بسيار محبوب است. طرحهايي از قبيل «وزارت گردشهاي احمقانه»، «رقص ماهي» و «فروشگاه پنيري» (كه پنيري نميفروخت) در اين نمايش ديده ميشد.

زبان برنامهنويسي پايتون امكانات بسياري دارد كه آن را براي مبتديان بسيار مفيد ميكند. مهمتر از همه اينكه شما ميتوانيد با پايتون برنامههاي ساده و كارآمد را خيلي سريع بنويسيد. پايتون به اندازه زبانهاي ديگر، از نمادهاي پيچيده استفاده نميكند كه اين موجب شده خواندن آن آسانتر و براي مبتديان دوست داشتنيتر شود. (منظورمان اين نيست كه پايتون از نمادها استفاده نميكند. آنها به اندازه بسياري از زبانهاي ديگر به شدت استفاده نميشوند.)

#### **نصب پايتون**

نصب پايتون نسبتا ساده است. در اينجا، ما مراحل مربوط به نصب آن روي ويندوز، macOS، Ubuntu و Pi Raspberry را مرور ميكنيم. هنگام نصب پايتون، برنامه IDLE را نيز نصب خواهيد كرد، كه محيط توسعه يكپارچهاي است كه به شما اين امكان را ميدهد با پايتون برنامه بنويسيد. اگر پايتون قبلا روي كامپيوتر شما نصب شده است، به بخش "پس از نصب پايتون" مراجعه كنيد.

#### **نصب پايتون روي ويندوز**

براي نصب پايتون روي مايكروسافت ويندوز ،11 نسخه 3.10 Python يا بالاتر را از /<u>http://www.python.org/downloads </u>دانلود كنيد. نسخه دقيق پايتون كه دانلود ميكنيد تا زماني كه حداقل نسخه 3.10 باشد، اهميتي ندارد. اما اگر از نسخه قديمي ويندوز استفاده ميكنيد (مانند ويندوز 7)، آخرين نسخه پايتون كار نخواهد كرد. در اين مورد، بايد پايتون 3.8 را نصب كنيد. در مورد اينكه كدام نسخه از پايتون با نسخه ويندوز شما كار خواهد كرد، به صفحه دانلود ويندوز .(https://www.python.org/downloads/windows) كنيد مراجعه

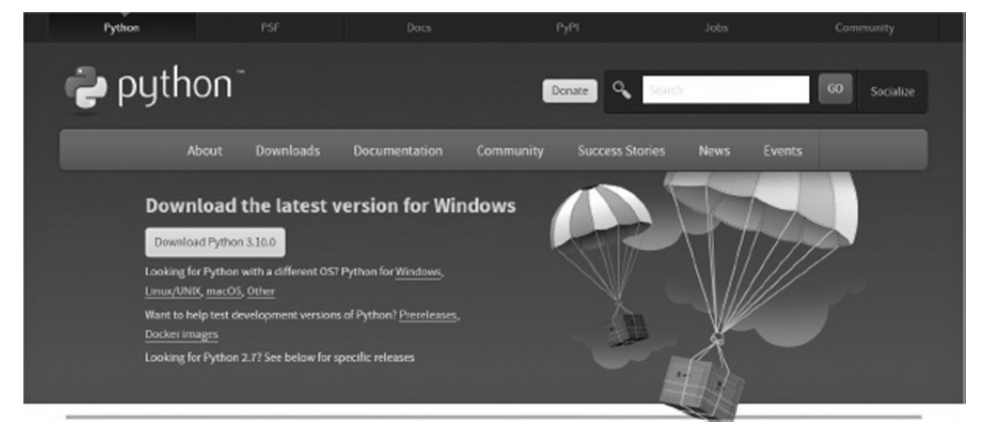

**شكل :1-1 دانلود پايتون براي ويندوز**

اگر مرورگر شما ميپرسد كه آيا فايل شما ذخيره شود يا باز شود، ذخيره شود را انتخاب كنيد.

پس از دانلود فايل نصب پايتون براي ويندوز، بايد اقدام به اجراي آن كنيد. در غير اين صورت، پوشه Downloads را باز كنيد و روي فايل اجرايي، دوبار كليك كنيد. اكنون، دستورالعملهاي نصب روي صفحه را دنبال كنيد و پايتون را در محل پيش فرض به صورت زير نصب كنيد:

- .1 روي Now Install كليك كنيد.
- .2 وقتي از شما پرسيده شد كه آيا به برنامه اجازه ميدهيد تغييراتي در دستگاه شما ايجاد كند، Yes را انتخاب كنيد.
- .3 پس از اتمام نصب، روي Close كليك كنيد و بايد تعدادي آيكن x3.1 Python را در منوي استارت ويندوز خود مشاهده كنيد:

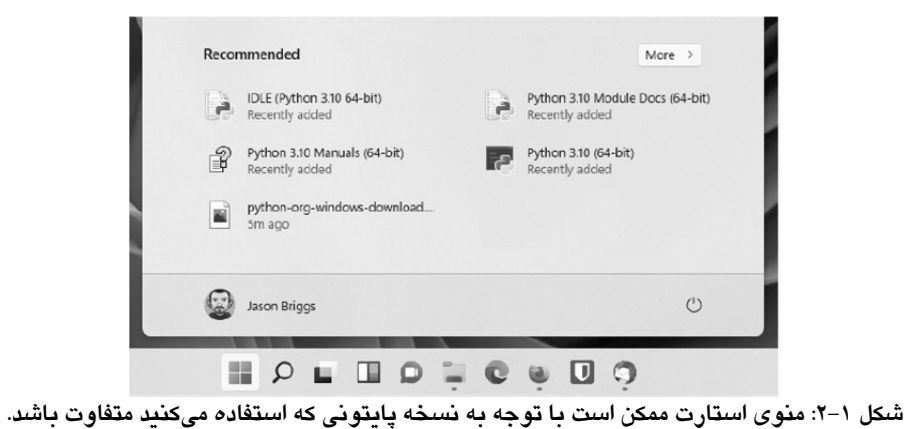

اينك براي شروع كار با پايتون به بخش "پس از نصب پايتون" مراجعه كنيد.

## **نصب پايتون روي macOS**

اگر از مك استفاده ميكنيد بايد نسخهاي از پايتون را كه پيش- نصب شده پيدا كنيد، اما اين نسخه ممكن است نسخه قديمي اين زبان باشد. براي اطمينان از اين كه نسخه جديدي را اجرا ميكنيد، بايد روي آيكن نورافكن (ذرهبين در گوشه بالاي سمت راست)، كليك كنيد و terminal را در پنجره ظاهر شده تايپ كنيد. هنگامي كه terminal باز شد، version-- 3python را تايپ كنيد (دو خط فاصله و به دنبال آن كلمه version (و ENTER را بزنيد.

اگر ميبينيد كه دستور يافت نشد يا نسخهاي كمتر از 3.10 است، براي دانلود آخرين ورژن اپليكيشن http://www.python.org/downloads/. به آدرس زير برويد: ./http://www.python.org/downloads

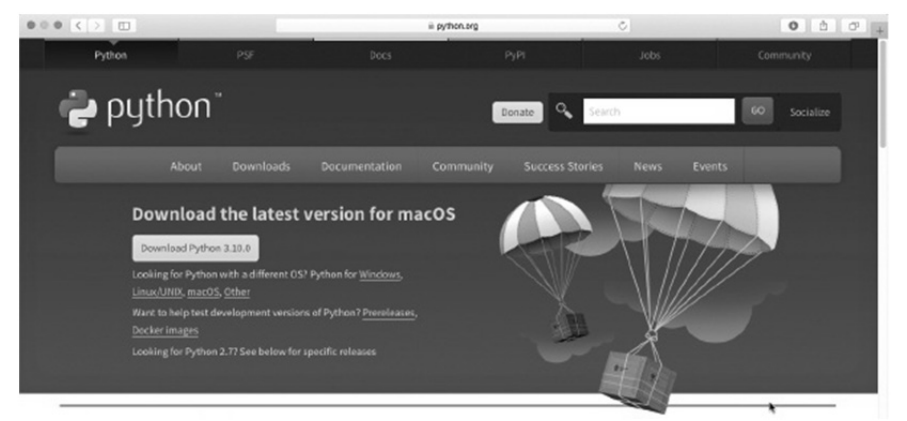

**شكل :3-1 دانلود پايتون براي macOS**

پس از دانلود، روي فايل دوبار كليك كنيد (بايد چيزي مانند .pkg11.macosx-3.10.0-python باشد) با مجوز موافقت كنيد و دستورالعملهاي روي صفحه را براي نصب نرمافزار دنبال كنيد. پيش از نصب پايتون، بايد رمز عبور مدير سيستم مك از شما خواسته شود. اگر رمز عبور را نداريد، از والدين خود يا هر كسي كه صاحب دستگاه شما است بپرسيد.

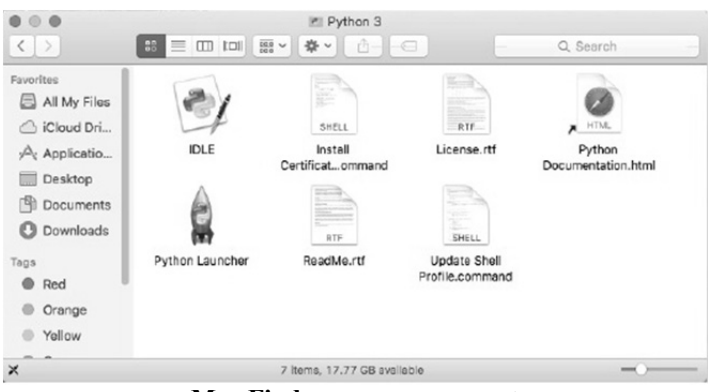

**شكل :4-1 پايتون در Finder Mac**

براي شروع كار با پايتون به "هنگامي كه پايتون را نصب كرديد" مراجعه كنيد.

#### **نصب پايتون روي Ubuntu**

پايتون روي لينوكس اوبونتو از پيش نصب شده است، اما ممكن است جديدترين نسخه نباشد. براي دريافت آخرين نسخه پايتون، اين دستورالعملها را دنبال كنيد (توجه داشته باشيد كه ممكن است لازم باشد شماره نسخه را در دستور زير تغيير دهيد تا آخرين نسخه منعكس شود):

- .1 روي نماد Applications Show) معمولاً 9 نقطه در گوشه سمت چپ پايين صفحه) كليك كنيد.
- .2 terminal را در كادر ورودي وارد كنيد (يا اگر از پيش نمايش داده شده است، روي Terminal كليك كنيد).
	- .3 وقتي پنجره terminal باز شد، عبارت زير را وارد كنيد:

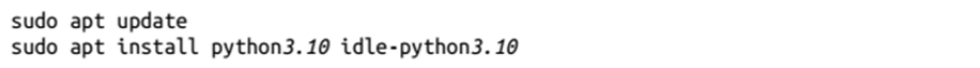

ممكن است پس از وارد كردن اولين دستور از شما خواسته شود كه رمز عبور مدير سيستم را وارد كنيد (اگر رمز عبور مدير سيستم را نداريد، لازم است از والدين يا معلم بخواهيد آن را وارد كنند).

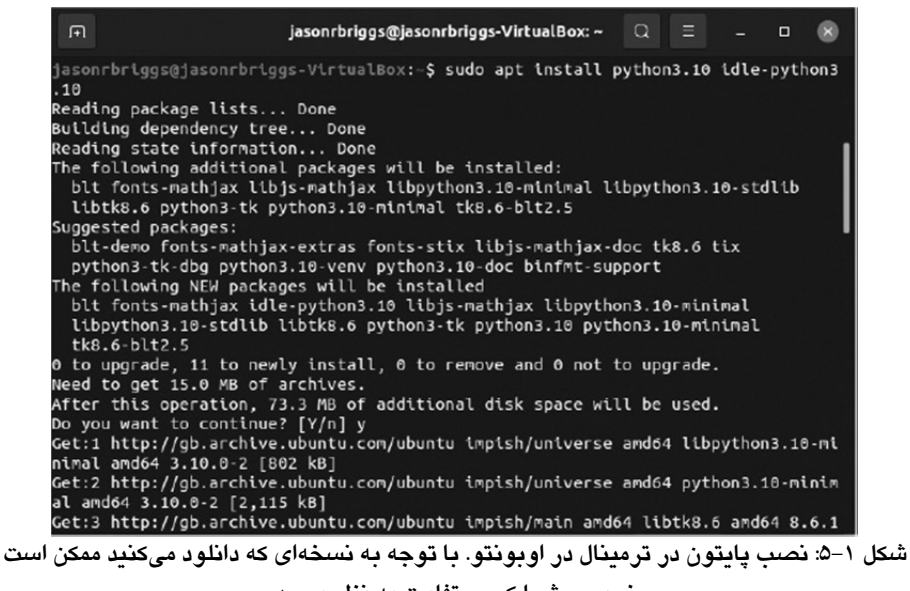

**خروجي شما كمي متفاوت به نظر برسد.** 

براي شروع كار با پايتون به بخش "پس از نصب پايتون" مراجعه كنيد.

#### **نصب پايتون روي سيستمعامل Pi Raspberry يا Raspbian**

پايتون 3 در سيستم عامل رزبريپاي از پيش نصب شده است، اما در حال حاضر، نسخه 3.7 است. نصب نسخه بعدي كمي پيچيدهتر از ساير سيستم عاملها است (بايد خودتان نصب پايتون را دانلود و بسازيد). اين به اندازهاي كه به نظر ميرسد ترسناك نيست. كافيست دستورات زير را يكي يكي وارد كنيد و منتظر بمانيد تا هر كدام كامل شوند (توجه داشته باشيد كه اگر نسخهاي بالاتر از 3.10 دانلود ميكنيد ممكن است نياز به تغيير شماره نسخهها داشته باشيد):

```
sudo apt update
sudo apt install libffi-dev libssl-dev tk tk-dev
wget https://www.python.org/ftp/python/3.10.0/Python-3.10.0.tar.xz
tar -xvf Python3.10.0.tar.xz
cd Python-3.10.0
./configure --prefix=/usr/local/opt/python-3.10.0
make -j 4
sudo make altinstall
```
گام بعدي، طولانيترين مرحله است. زيرا تمام قوانين مربوط به برنامه پايتون را ميسازد.

|                | Fie Edit Tabs Help                                                               |
|----------------|----------------------------------------------------------------------------------|
|                | Compiling '/usr/local/opt/python-3.10.0/lib/python3.10/distutils/command/install |
| _scripts.py'   |                                                                                  |
|                | Compiling '/usr/local/opt/python-3.10.0/lib/python3.10/distutils/command/registe |
| $r.py'.$       |                                                                                  |
|                | Compiling '/usr/local/opt/python-3.10.0/lib/python3.10/distutils/command/sdist.p |
| v'             |                                                                                  |
|                | Compiling '/usr/local/opt/python-3.10.0/lib/python3.10/distutils/command/upload. |
| $py' \ldots$   |                                                                                  |
|                | Compiling '/usr/local/opt/python-3.10.0/lib/python3.10/distutils/config.py'      |
|                | Compiling '/usr/local/opt/python-3.10.0/lib/python3.10/distutils/core.py'        |
|                | Compiling '/usr/local/opt/python-3.10.0/lib/python3.10/distutils/cygwinccompiler |
| $.py$ $\ldots$ |                                                                                  |
|                | 'Compiling '/usr/local/opt/python-3.10.0/lib/python3.10/distutils/debug.py',\    |
|                | Compiling '/usr/local/opt/python-3.10.0/lib/python3.10/distutils/dep_util.py'    |
|                | 'Compiling '/usr/local/opt/python-3.10.0/lib/python3.10/distutils/dir_util.py    |
|                | Compiling '/usr/local/opt/python-3.10.0/lib/python3.10/distutils/dist.py'        |
|                | Compiling '/usr/local/opt/python-3.10.0/lib/python3.10/distutils/errors.py'      |
|                | Compiling '/usr/local/opt/python-3.10.0/lib/python3.10/distutils/extension.py'   |
|                |                                                                                  |
|                | Compiling '/usr/local/opt/python-3.10.0/lib/python3.10/distutils/fancy_getopt.py |
|                |                                                                                  |
|                | Compiling '/usr/local/opt/python-3.10.0/lib/python3.10/distutils/file_util.py'   |
|                |                                                                                  |
|                | Compiling '/usr/local/opt/python-3.10.0/lib/python3.10/distutils/filelist.py'    |

**شكل :6-1 نصب پايتون در Terminal در رزبريپاي**

با توجه به اينكه كدام نسخه از پايتون را دانلود ميكنيد، خروجي شما ممكن است كمي متفاوت به نظر برسد.

پس از نصب پايتون، بايد برنامهاي به نام IDLE را به منو اضافه كنيد (اين كارتان را بعدا آسانتر ميكند):

- ۰۱ روی آيكن raspberry در سمت چپ بالای صفحه كليک كنيد، سپس روي Preferences and .كنيد كليك Main Menu Editor
	- .2 در پنجره باز شده، روي Programming كليك كنيد و سپس دكمه Item New را بزنيد.
- .3 در پنجره Properties Launcher نشان داده شده در شكل -1 ،7 نام 3.10idle را به عنوان دستور وارد كنيد و شماره نسخه را در صورت نياز تغيير دهيد:

/usr/local/opt/python-3.10.0/bin/idle3.10

. روی  $\rm{OK}$  كليک كنيد، سپس دوباره  $\rm{OK}$  را در پنجره اصلي ويرايشگر كليک كنيد تا كار تمام. شود. سپس ميتوانيد به بخش بعدي برويد.

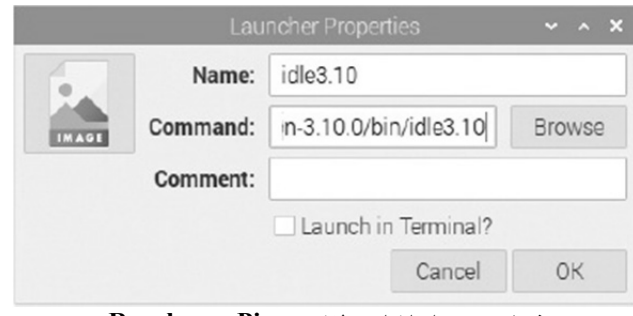

**شكل :7-1 راه اندازي لانچر در Pi Raspberry**

### **پس از نصب پايتون**

با نصب پايتون، بياييد اولين برنامه خود را در IDLE بنويسيم (كه به آن Shell نيز ميگويند).

اگر از ويندوز استفاده ميكنيد، idle را در كادر جستجوي ويندوز (پايين سمت چپ صفحه) وارد كنيد و IDLE (Python 3.1x 64-bit) را هنگامي كه در منوي Best Match ديده شد، انتخاب كنيد.

اگر از مك استفاده ميكنيد، به Applications ▸ Go برويد و پوشه x3.1 Python را باز كنيد تا IDLE را پيدا كنيد.

اگر از اوبونتو استفاده ميكنيد، وقتي روي Applications Show كليك كنيد و سپس روي برگه All در پايين كليك كنيد، بايد يك ورودي با عنوان IDLE با استفاده از (x-3.1Python (را مشاهده كنيد (اگر نتوانستيد آنرا ببينيد، ميتوانيد IDLE را در كادر جستجو نيز وارد كنيد).

اگر از رزبريپاي استفاده ميكنيد، روي آيكن raspberry در سمت چپ بالاي صفحه كليك كنيد، روي Programming كليك كنيد و سپس x3.1idle را از ليست نمايش داده شده انتخاب كنيد. وقتي IDLE را باز مي كنيد، بايد پنجرهاي مانند اين را ببينيد:

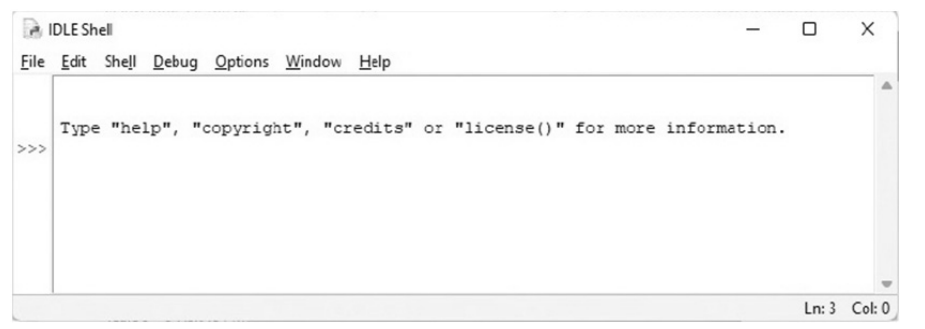

#### **شكل :8-1 Shell IDLE در ويندوز**

اين همان پوسته پايتون است، كه بخشي از محيط توسعه يكپارچه پايتون ميباشد. به سه علامت بزرگتر از (>>>) پرامپت (prompt (ميگويند.

بياييد چند دستور را در پرامپت وارد كنيم كه با دستور زير شروع مي شود:

>>> print("Hello World")

مطمئن شويد كه كوتيشنهاي دوگانه (" ") را درج ميكنيد. وقتي تايپ خط تمام شد، ENTER را روي صفحه كليد خود فشار دهيد.

اگر دستور را به درستي وارد كرده باشيد، بايد چيزي شبيه به اين را ببينيد:

>>> print("Hello World") Hello World  $>>>$ 

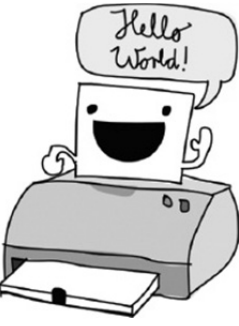

پرامپت بايد دوباره ظاهر شود تا به شما اطلاع دهد كه پوسته پايتون آماده پذيرش دستورات بيشتر است.

تبريك ميگويم! شما اولين برنامه پايتون خود را ايجاد كردهايد. print يك نوع دستور پايتون است كه تابع ناميده ميشود و هر آنچه را كه داخل پرانتز است روي صفحه نمايش ميدهد. در اصل، شما دستورالعملي به رايانه دادهايد كه كلمات "World Hello "را نمايش دهد (دستورالعملي كه هم شما و هم رايانه ميتوانيد آن را بفهميد).

#### **ذخيره كردن برنامههاي پايتون**

اگر نياز باشد هر بار كه ميخواهيد از برنامههاي پايتون استفاده كنيد آنها را بازنويسي كنيد، فايده زيادي نخواهند داشت. مطمئنا، بازنويسي برنامههاي كوتاه ممكن است خوب باشد، اما يك برنامه بزرگ، مانند يك واژه پرداز، ميتواند حاوي ميليونها خط كد باشد. اگر تمام آن را چاپ كنيد، ميتوانيد بيش از 100000 صفحه داشته باشيد. فقط تصور كنيد بخواهيد آن دسته عظيم كاغذ را به خانه ببريد. بهتر است اميدوار باشيد كه با وزش باد شديد روبرو نشويد!

خوشبختانه، ما ميتوانيم برنامههاي خود را براي استفاده در آينده ذخيره كنيم. براي ايجاد و ذخيره يك برنامه جديد، IDLE را باز كرده و Window New ▸ File را انتخاب كنيد. يك پنجره خالي با Untitled در نوار منو ظاهر ميشود. كد زير را در پوسته جديد وارد كنيد:

>>> print("Hello World")

اكنون Save ▸ File را انتخاب كنيد. وقتي نام فايل از شما خواسته شد، py.hello را وارد كنيد و فايل را در دسكتاپ خود ذخيره كنيد. سپس Module Run ▸ Run را انتخاب كنيد.

با هر شانسي، برنامه ذخيره شده شما بايد مانند زير اجرا شود:

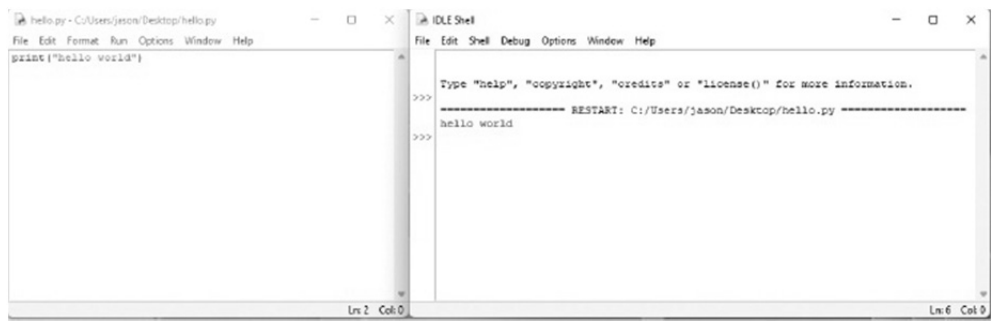

**IDLE در Hello World :9-1 شكل**

اكنون، اگر پنجره پوسته را ببنديد اما پنجره py.hello را باز بگذاريد و سپس Module Run ▸ Run را انتخاب كنيد، پوسته پايتون بايد دوباره ظاهر شود و برنامه شما بايد دوباره اجرا شود (براي باز كردن مجدد پوسته پايتون بدون اجراي برنامه، Shell Python ▸ Run را انتخاب كنيد).

پس از اجراي كد، آيكن جديدي در دسكتاپ خود با عنوان py.hello پيدا خواهيد كرد. اگر روي آيكن دوبار كليك كنيد، يك پنجره سياه به طور خلاصه ظاهر ميشود و سپس ناپديد ميشود. چي شد؟

ميبينيد كه كنسول خط فرمان پايتون (شبيه به پوسته) شروع به كار ميكند، World Hello را چاپ ميكند و سپس خارج ميشود. اگر ديد سرعتي ابرقهرماني داشتيد و توانستيد پنجره را پيش از بسته شدن ببينيد، اين چيزي است كه ظاهر ميشود:

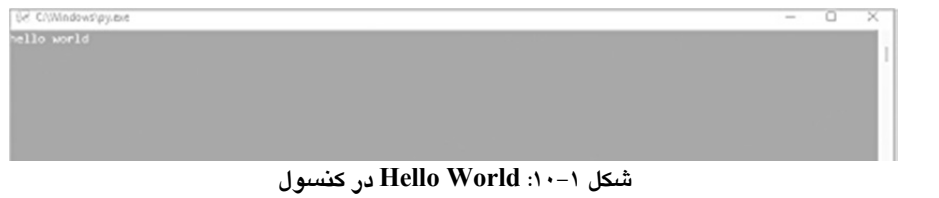

**توجه:** به سيستمعامل شما بستگي دارد، اين ممكن است كار نكند (يا ممكن است با استفاده از نسخهاي متفاوت از نسخه پايتوني كه ما نصب كردهايم اجرا شود).

علاوه بر منوها، ميتوانيد از ميانبرهاي صفحه كليد براي ايجاد يك پنجره پوسته جديد، ذخيره يك فايل و اجراي يك برنامه استفاده كنيد: در ويندوز، اوبونتو و رزبريپاي، N-CTRL را براي ايجاد يك پنجره پوسته جديد، S-CTRL را براي ذخيره فايل پس از اتمام ويرايش و 5F را براي اجراي برنامه فشار دهيد.

در macOS، N-COMMAND را فشار دهيد تا يك پنجره پوسته جديد ايجاد كنيد، S-COMMAND را براي ذخيره فايل خود فشار دهيد، و كليد تابع (Fn (كيبورد را نگه داريد و براي اجراي برنامه، 5F را فشار دهيد.

## **آنچه در اين فصل ياد گرفتيد**

در اين فصل با برنامه World Hello شروع كرديم. برنامهاي كه تقريبا هر كسي كه برنامهنويسي را ياد ميگيرد با آن شروع ميكند. در فصل بعد، كارهاي مفيدتري با پوسته پايتون انجام ميدهيم.

**فصل 2**

# **محاسبات و متغيرها**

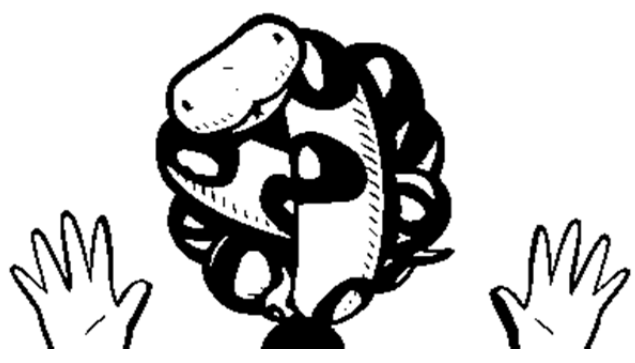

اكنون كه پايتون را نصب كردهايد و ميدانيد چگونه پوسته پايتون را راهاندازي كنيد، آماده كار كردن با آن هستيد. با محاسبات ساده شروع ميكنيم و سپس نحوه استفاده از متغيرها را ياد ميگيريم. متغيرها راهي براي ذخيره كردن چيزها در يك برنامه كامپيوتري هستند و ميتوانند به شما در نوشتن برنامههاي مفيد كمك كنند.

#### **محاسبه با پايتون**

معمولاً وقتي از شما خواسته ميشود حاصل ضرب دو عدد مانند 8 × 3.57 را پيدا كنيد، از ماشينحساب يا مداد و كاغذ استفاده ميكنيد. خب، چطور بايد از پوسته پايتون براي انجام محاسبه استفاده كنيد؟ بياييد آن را امتحان كنيم.

با دوبار كليك كردن روي آيكن IDLE روي دسكتاپ خود، پوسته پايتون را باز كنيد يا اگر از اوبونتو استفاده ميكنيد، روي آيكن IDLE در منوي برنامهها كليك كنيد. در پرامپت، اين محاسبه را وارد كنيد:

#### $\gg$  8 \* 3.57 28.56

هنگام وارد كردن محاسبه ضرب در پايتون، بايد به جاي علامت ضرب (×) از علامت ستاره (\*) استفاده كنيد. چطور است يك معادله را امتحان كنيم كه كمي مفيدتر باشد؟

فرض كنيد در حياط خانه خود حفاري ميكنيد و يك كيسه با 20 سكه طلا كشف ميكنيد. روز بعد، مخفيانه به زيرزمين ميرويد و سكهها را داخل دستگاه تكثير كننده با نيروي بخار كه پدربزرگتان اختراع كرده است ميگذاريد (خوشبختانه، فقط ميتوانيد 20 سكه را داخل آن قرار دهيد). صداي سوت و فيس فيس ميشنويد و چند ساعت بعد، 10 سكه درخشان ديگر به بيرون پرت ميشود!

اگر به مدت يك سال هر روز اين كار را انجام دهيد، چند سكه در صندوق گنج خواهيد داشت؟ روي كاغذ، معادلات ممكن است به اين صورت باشد:

#### $1.5872 - 780$

 $Y50+Y=Y5V$ 

مطمئناً انجام اين محاسبات با استفاده از ماشين حساب يا روي كاغذ به اندازه كافي آسان است، اما ميتوانيم همه اين محاسبات را با پوسته پايتون نيز انجام دهيم. ابتدا 10 سكه را در 365 روز در سال ضرب ميكنيم تا عدد 3650 به دست آيد. سپس 20 سكه اصلي را اضافه ميكنيم تا عدد 3670 به دست آيد.

```
\gg 10 * 365
3650
\gg 3650 + 20
3670
```
اكنون اگر يك كلاغ طلاي براقي را كه در اتاق خواب شما است ببيند و هر هفته پرواز كند و موفق شود سه سكه را بدزدد، چه؟ در پايان سال چند سكه باقي ميماند؟ در اينجا نحوه محاسبه در پوسته پايتون آمده است:

```
>> 3 * 52
156
\gg 3670 - 156
3514
```
ابتدا 3 سكه را در 52 هفته در سال ضرب ميكنيم. نتيجه 156 است. اين عدد را از تعداد كل سكههاي خود (3670) كم ميكنيم، كه به ما ميگويد در پايان سال 3514 سكه باقي ميماند.

اگرچه ميتوانيد اين محاسبه را به راحتي با ماشينحساب انجام دهيد، اما كار با آن در پوسته پايتون براي يادگيري نوشتن برنامههاي كامپيوتري ساده مفيد است. در اين كتاب، ياد خواهيد گرفت كه چگونه اين ايدهها را براي نوشتن برنامههايي كه حتي مفيدتر هستند، گسترش دهيد.